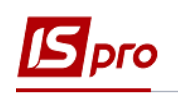

## **Экспорт данных из актов / накладных для пакетной загрузки на сайт Е-DATA**

Экспортировать данные из актов / накладных для пакетной загрузки на сайт **Е-DATA** (Единый веб-портал ИСПОЛЬЗОВАНИЯ ПУБЛИЧНЫХ СРЕДСТВ) возможно двумя вариантами.

## **1 вариант**

Необходимо зайти в подсистему Управление финансовыми расчетами / Ведение **договоров** в модуль **Картотека учета договоров:**

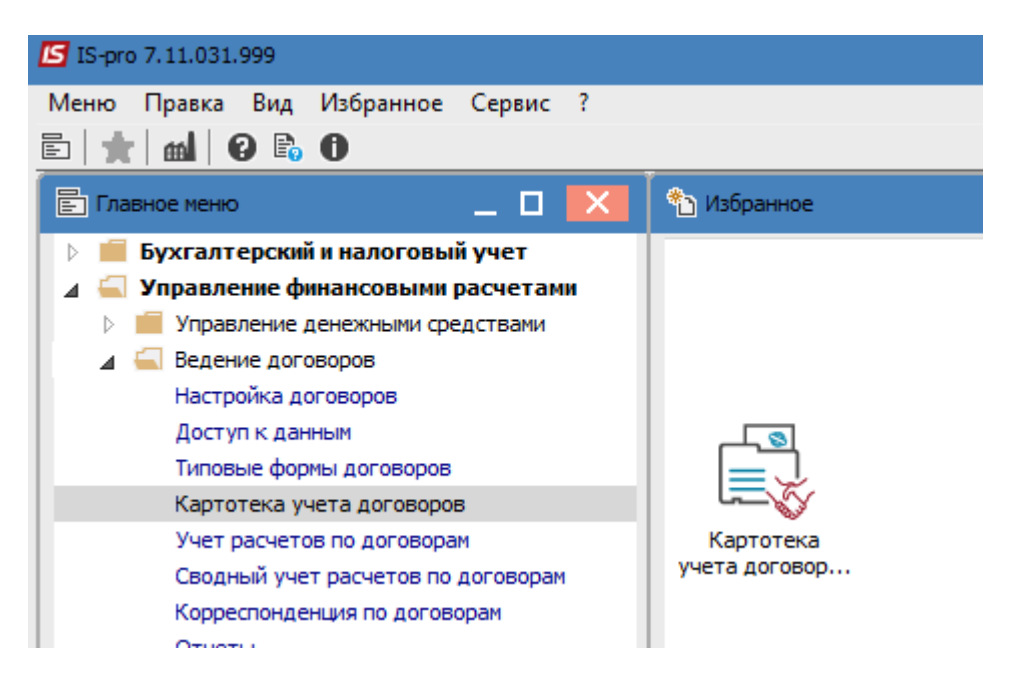

**ВНИМАНИЕ!** Выгрузка данных из актов / накладных и их спецификации происходит независимо от договора. Если отметить договоры и попробовать выгрузить акты / накладные, то выгрузка будет осуществлена в зависимости от указанного периода дат в параметрах отчета, а не по указанным договорам.

В окне **Реестр договоров** выполнить следующие действия:

**1** По меню **Отчет / Формирование отчета** или комбинации клавиш **Alt + F9** вызвать меню отчетов пользователя.

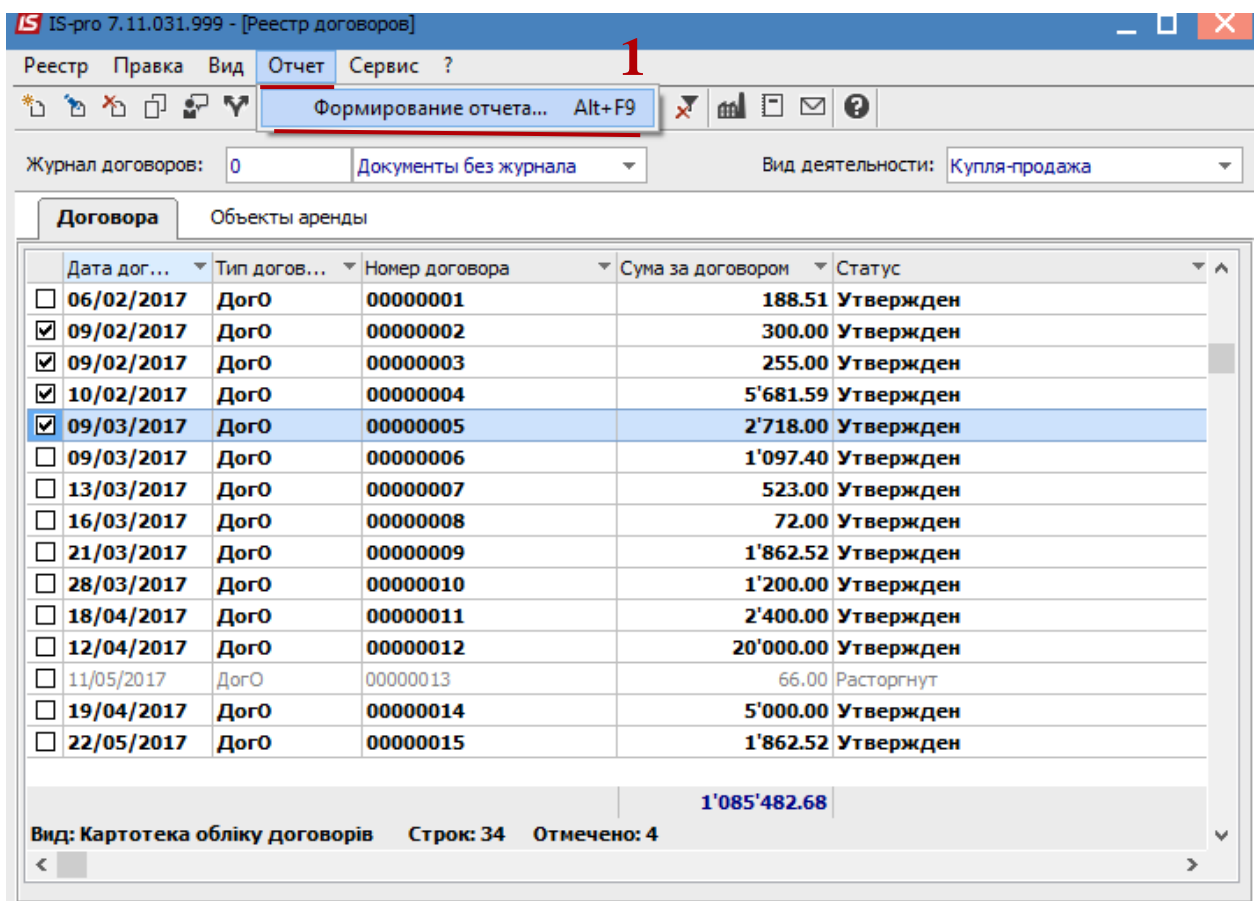

## В окне **Выбор исходной формы:**

Раскрыть **Меню отчетов.**

Выбрать отчет под названием **FR Экспорт для Е-даты** файл **R302\_007.RPF.**

Нажать кнопку **ОК.**

**J** pro

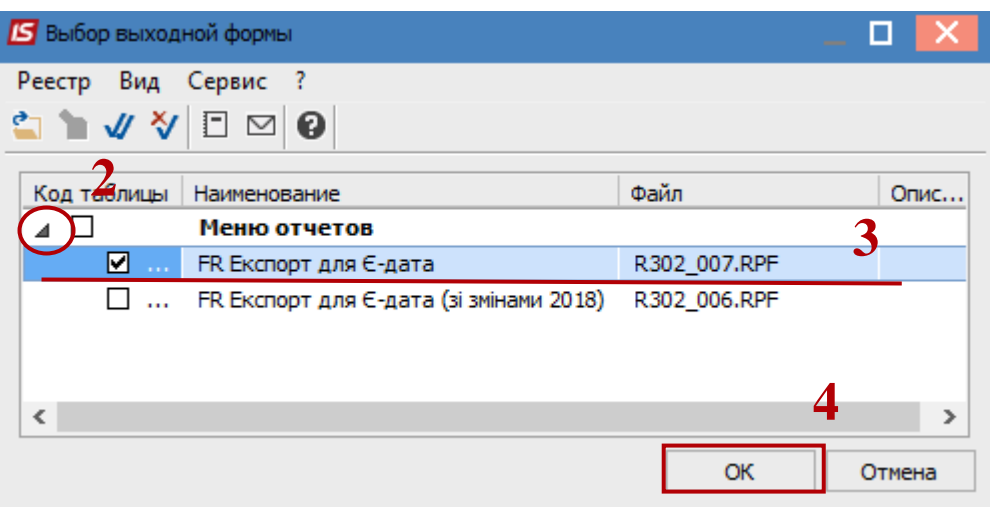

В параметрах отчета **Экспорт для Е-дата:**

Выбрать в поле **Период** дату периода выгрузки.

Выбрать параметр **Акты / Накладные.**

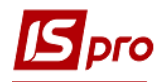

При необходимости отметить параметр **Выводить внешний номер акта / накладной.**

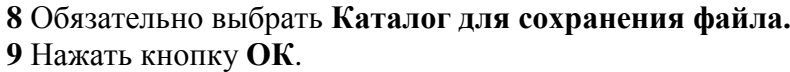

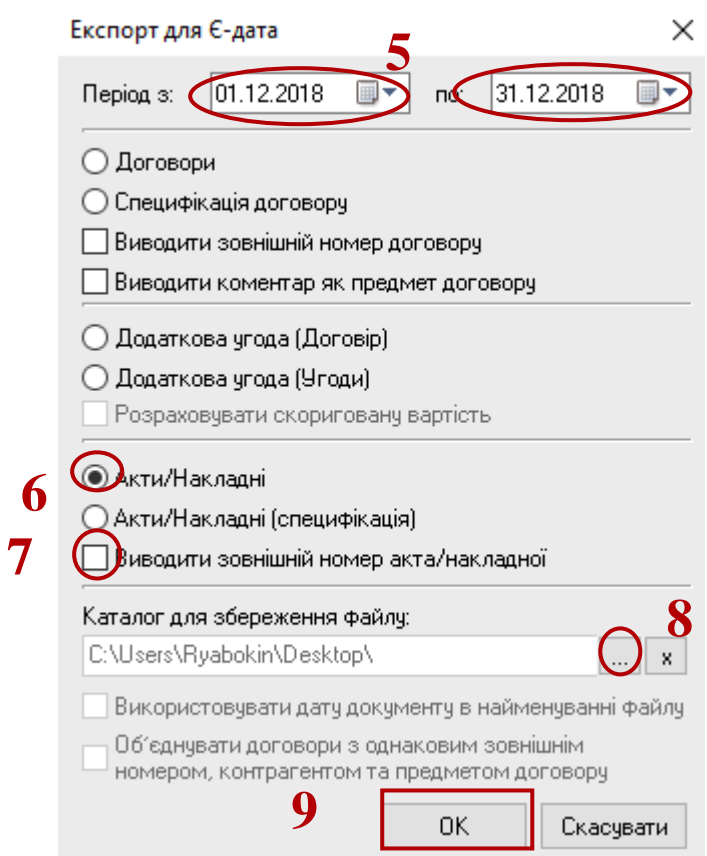

По окончании формирования откроется отчет.

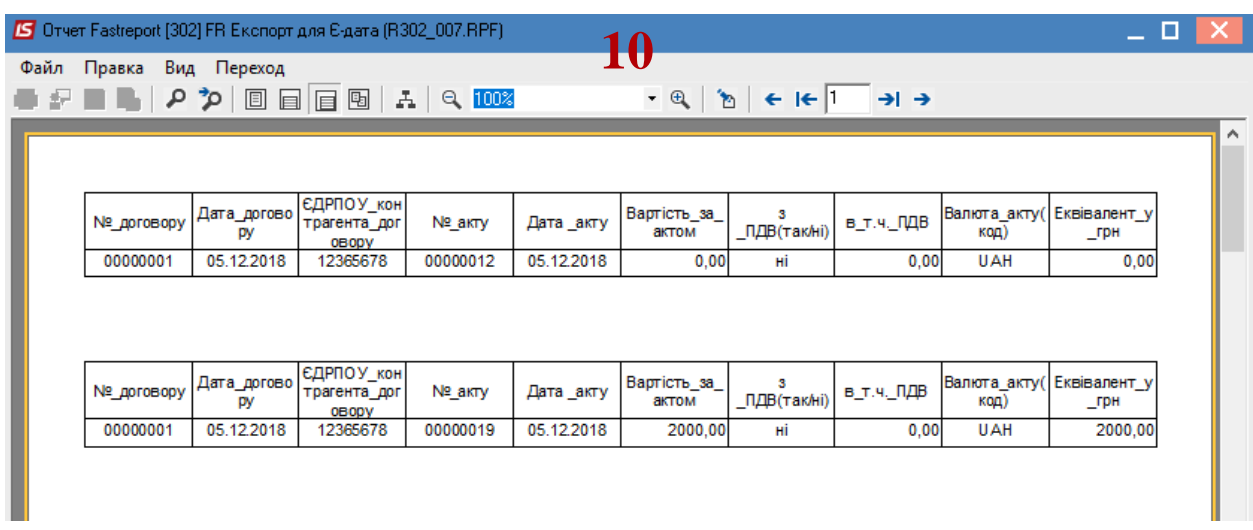

В каталоге, указанном в параметрах отчета, находится файл, который загружается на сайт **Е-DATA.**

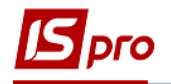

## **2 вариант**

Необходимо зайти в подсистему **Управление финансовыми расчетами / Ведение договоров** в модуль **Отчеты:**

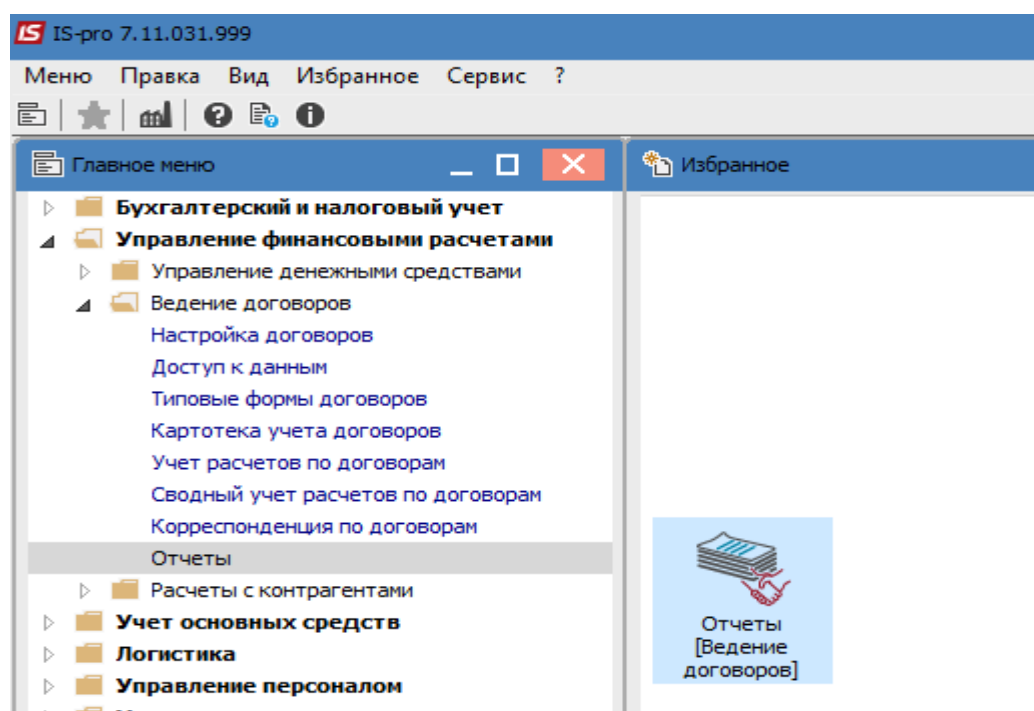

В окне **Регистрация выходных форм** выполнить следующие действия: **11** Раскрыть **Меню отчетов.**

**12** Установить курсор на отчет под названием **FR Экспорт для Е-дати** файл **R302\_007.RPF** и нажать клавишу **Enter.**

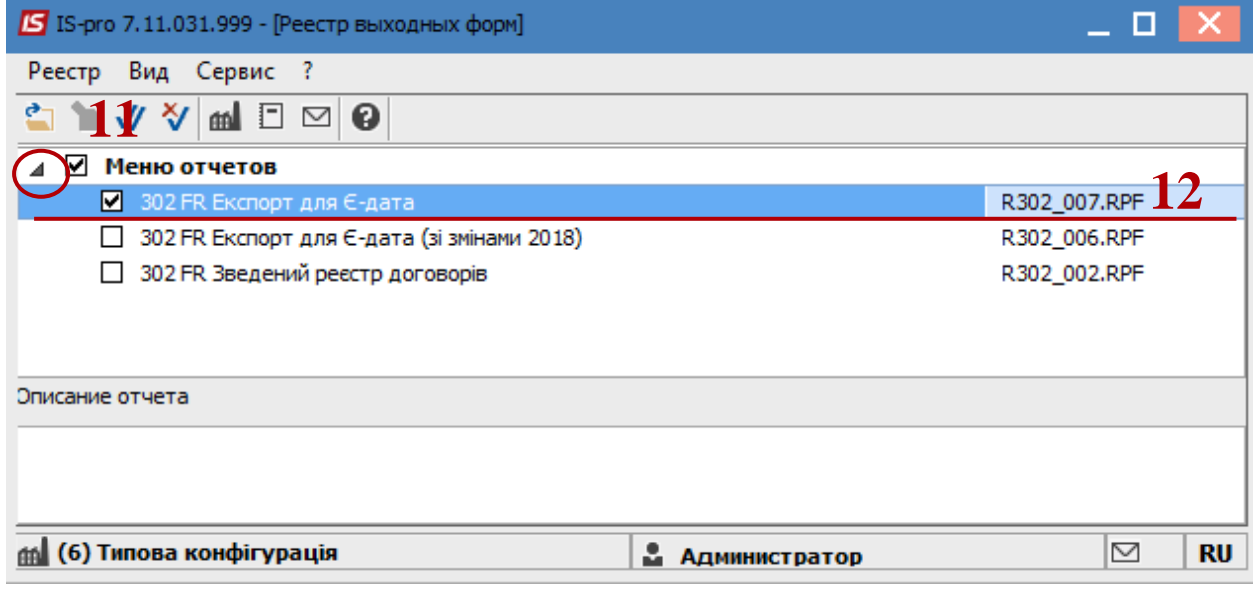

В окне **Экспорт для Е-дата:**

**13** Выбрать период дат в параметрах отчета.

**14** Выбрать параметр **Акты / Накладные.**

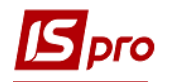

 При необходимости отметить параметр **Выводить внешний номер акта / накладной.**

 Обязательно выбрать **Каталог для сохранения файла.** Нажать кнопку **ОК.**

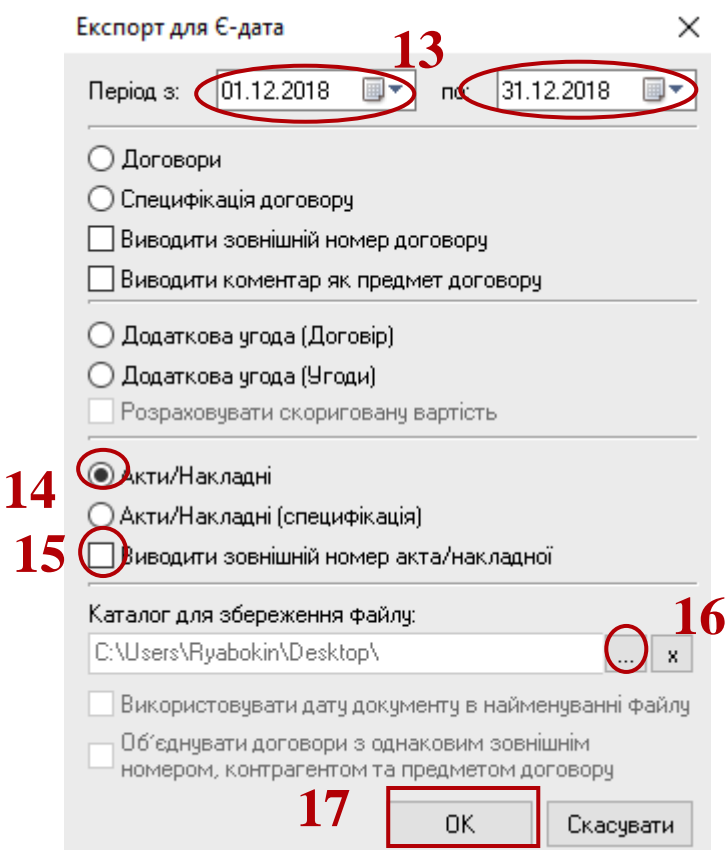

По окончании формирования откроется отчет.

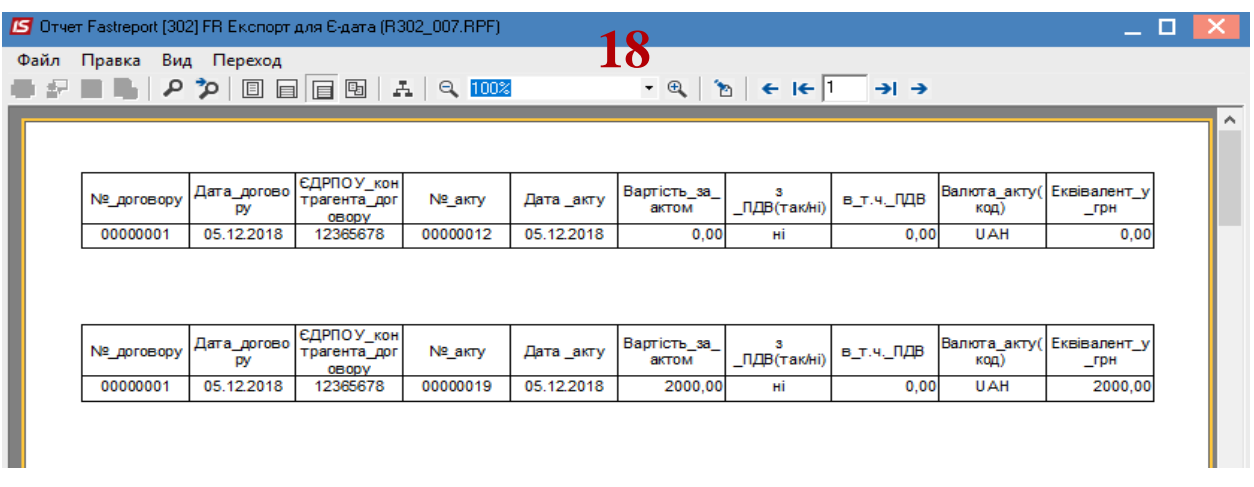

В каталоге, указанном в параметрах отчета, находится файл, который загружается на сайт **Е-DATA.**